## Home Health Care

# **PointClickCare®**

## Reference Guide: Creating a copay/coinsurance invoice from an Episodic claim

### **Overview**

At times it may be necessary to create an FFS copay/coinsurance invoice from an Episodic claim. The software does not transfer balances of differing reimbursement types, example PDGM to FFS. Many payer/plans include co-pays that are the patient's responsibility. To handle a co-pay for a client, you will need to make sure the client has a self-pay payer/plan set as a secondary payer.

#### **Note:**

For anything other than self-pay, the claim created would be considered a claim shell ONLY for payment. The software does not handle secondary insurance claims. See the workflow tips below to create a claim shell to apply payment for your AR tracking, you MUST bill secondary insurance claims outside of the software. We recommend utilizing your payer portal or clearinghouse. To handle a co-insurance for a client, you will need to make sure the client has an insurance payer/plan set as a secondary payer.

### Procedure

#### **Create adjustment type**

- 1. With admin user privileges, go to **Administration > Financial > Adjustment types**.
- 2. Click **Add** to add an adjustment type of Episodic Coinsurance/Copay/Deductible linked to a revenue adjustment category.

**Tip:** You must select the revenue adjustment category only. Transfer Adjustments will not work for conflicting reimbursement types (PDGM to FFS).

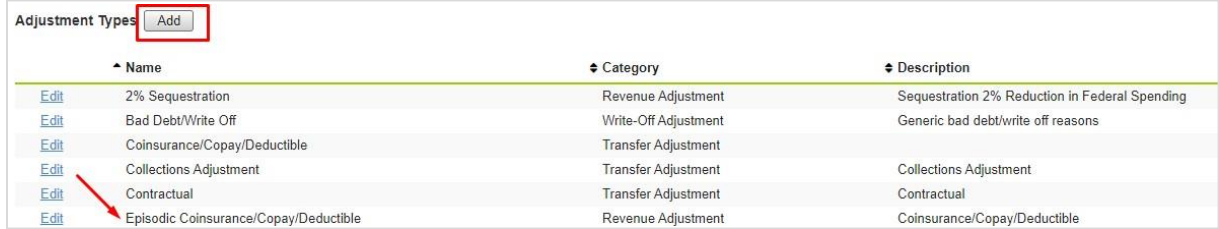

#### **Add Self-Pay payer**

- 1. Navigate to the client's chart and select **Financial Record > Payers** and click **Add**.
- 2. In the **Plan** tab, select Self Pay (*or insurance)* in the **Payer** field and complete details, being sure to set the **Plan Priority** to Secondary.

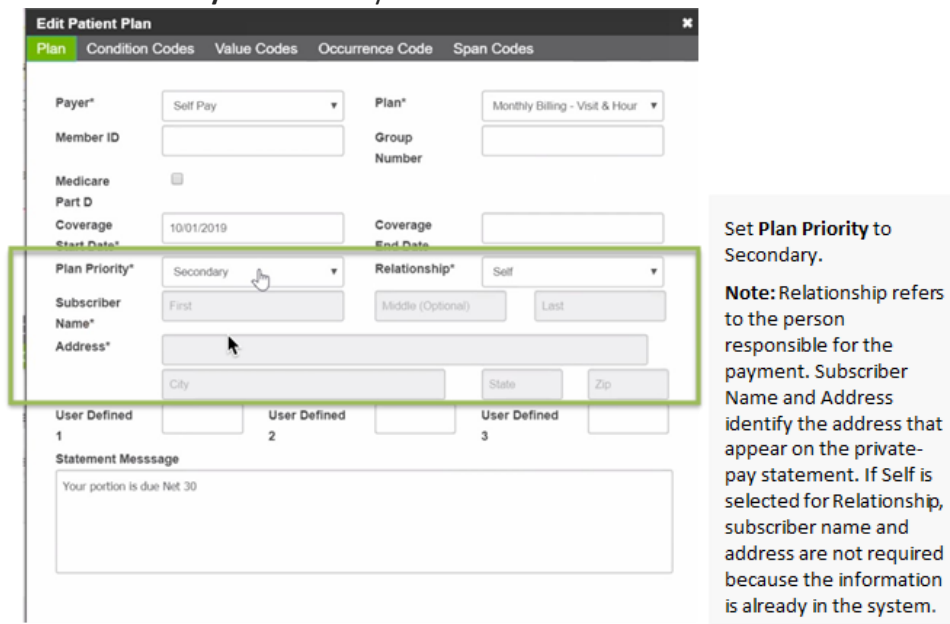

3. Click **Accept**.

#### **Apply adjustment**

- 1. Go to **Agency > Payments**.
- 2. For the deposit, select **Manage Receipts > Apply Payments**.
- 3. On the claim line select *Edit*. You will be able to add or edit any adjustments.

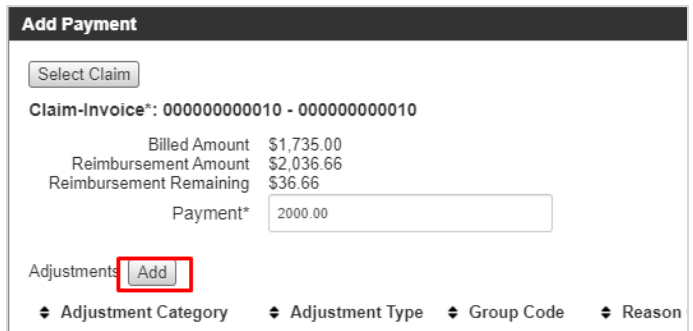

The remit may report this adjustment as a *"PR" Patient Responsibility*, however due to the workflow of moving the charge to a *FFS* claim, you would need to edit or add that adjustment and code it to*"OA" Other Adjustments*.

- 4. Add adjustment:
	- a. Use the following settings when adding/editing the adjustments:

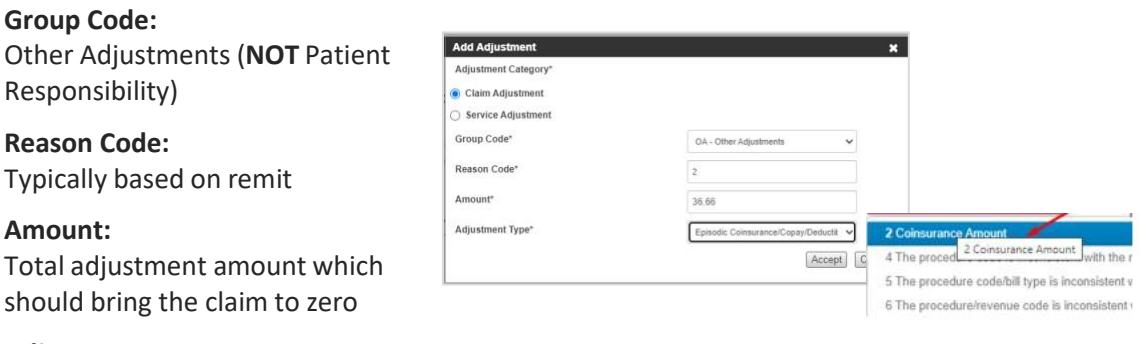

#### **Adjustment Type:**

Episodic Coinsurance/Copay/Deductible

- b. Click **Accept**.
- 5. Post deposit when complete and create your self-pay claim/secondary insurance claim shell.

#### **Create a new claim**

- 1. Go to **Client Record > Financial Record > New Claims**.
- 2. Select **Create New Claim.**
- 3. Select the payer.

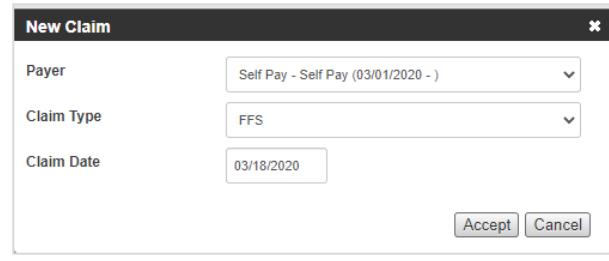

- Self-Pay to bill directly to the patient/Insurance payer to create a claim shell for payment.
- Claim Type: FFS
- Claim Date: First date of the original claim.

# **Add charge to claim**

1. Click **Add** Charge.

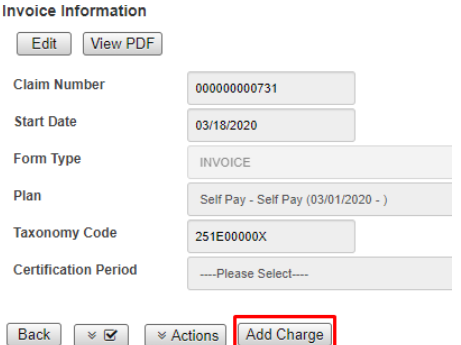

2. Complete the add charge screen based on the adjustment amount. For a self-pay claim you can create the charge without any REV or HCPC code.

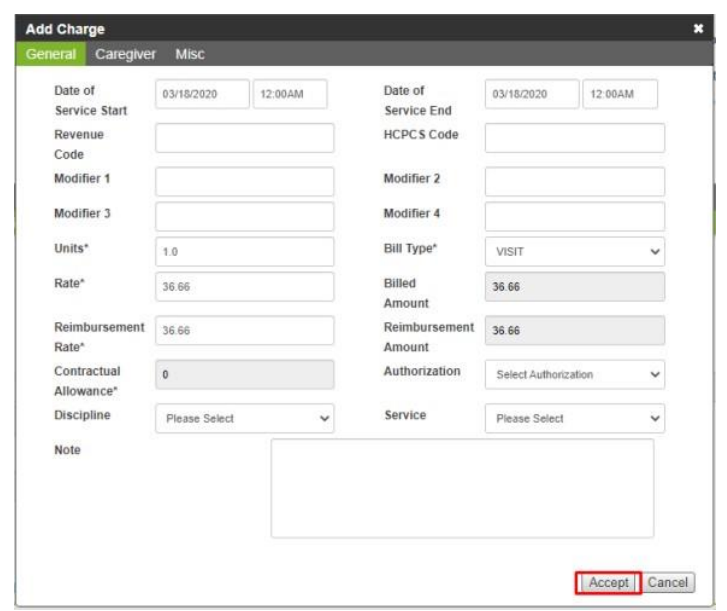

For any other payer you **MUST** add 0000 for the REV code and 00000 for the HCPC code to move the claim to an outstanding status.

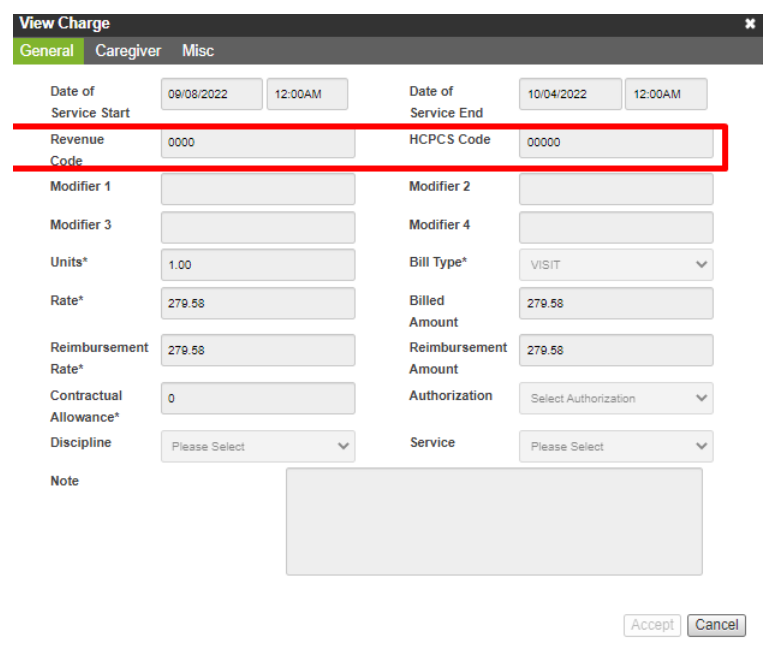

For self-pay, if you want your charge description to report on your invoice/claim you can select the Misc. tab and complete the fields and click **Accept** to save.

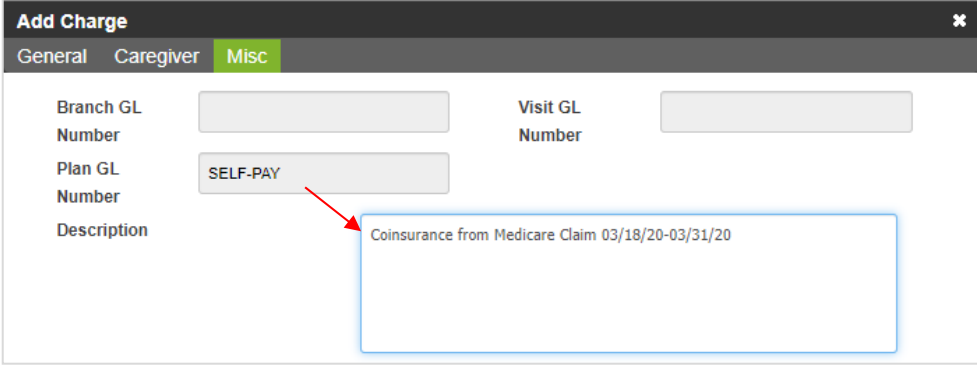

a na

Please return this page with your payment. Thank you.

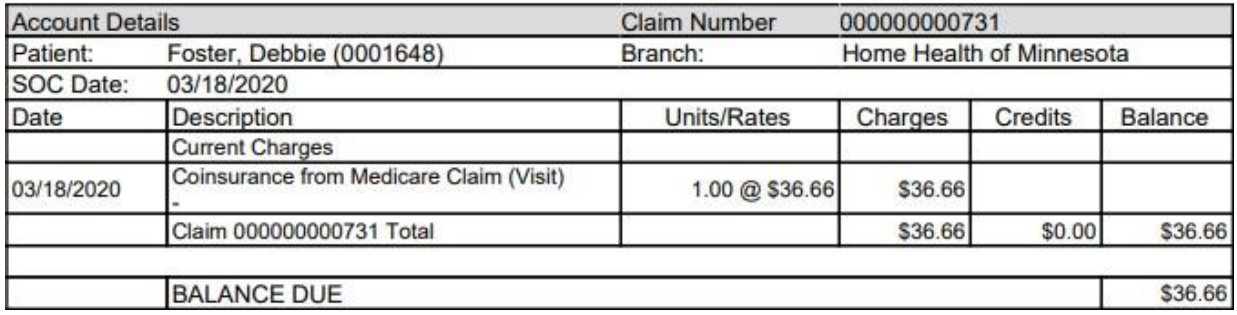

3. When your charge is created, you can print the invoice/claim. **Select** Mark Outstanding when you are ready to bill. For coinsurance claim shells, you will mark outstanding to be able to apply payments.

**Tip:** The Patient Responsibility Not Forwarded dashboard or report does not work for this workflow.

## Useful Reports

- **Adjustment Audit Report**  Provides a listing of all adjustments within a specified date the adjustment was entered or by claim date associated to the adjustment.
- **Claim Information Report** Shows basic claim information.